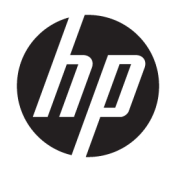

Benutzerhandbuch

© Copyright 2017 HP Development Company, L.P.

Windows ist entweder eine eingetragene Marke oder eine Marke der Microsoft Corporation in den USA und/oder anderen Ländern.

Intel und Core sind Marken der Intel Corporation in den USA und anderen Ländern.

HP haftet – ausgenommen für die Verletzung des Lebens, des Körpers, der Gesundheit oder nach dem Produkthaftungsgesetz – nicht für Schäden, die fahrlässig von HP, einem gesetzlichen Vertreter oder einem Erfüllungsgehilfen verursacht wurden. Die Haftung für grobe Fahrlässigkeit und Vorsatz bleibt hiervon unberührt. Inhaltliche Änderungen dieses Dokuments behalten wir uns ohne Ankündigung vor. Die Informationen in dieser Veröffentlichung werden ohne Gewähr für ihre Richtigkeit zur Verfügung gestellt. Insbesondere enthalten diese Informationen keinerlei zugesicherte Eigenschaften. Alle sich aus der Verwendung dieser Informationen ergebenden Risiken trägt der Benutzer. Die Herstellergarantie für HP Produkte wird ausschließlich in der entsprechenden, zum Produkt gehörigen Garantieerklärung beschrieben. Aus dem vorliegenden Dokument sind keine weiter reichenden Garantieansprüche abzuleiten.

Erste Ausgabe: Juni 2017

Dokumentennummer: 937232-041

## **Inhaltsverzeichnis**

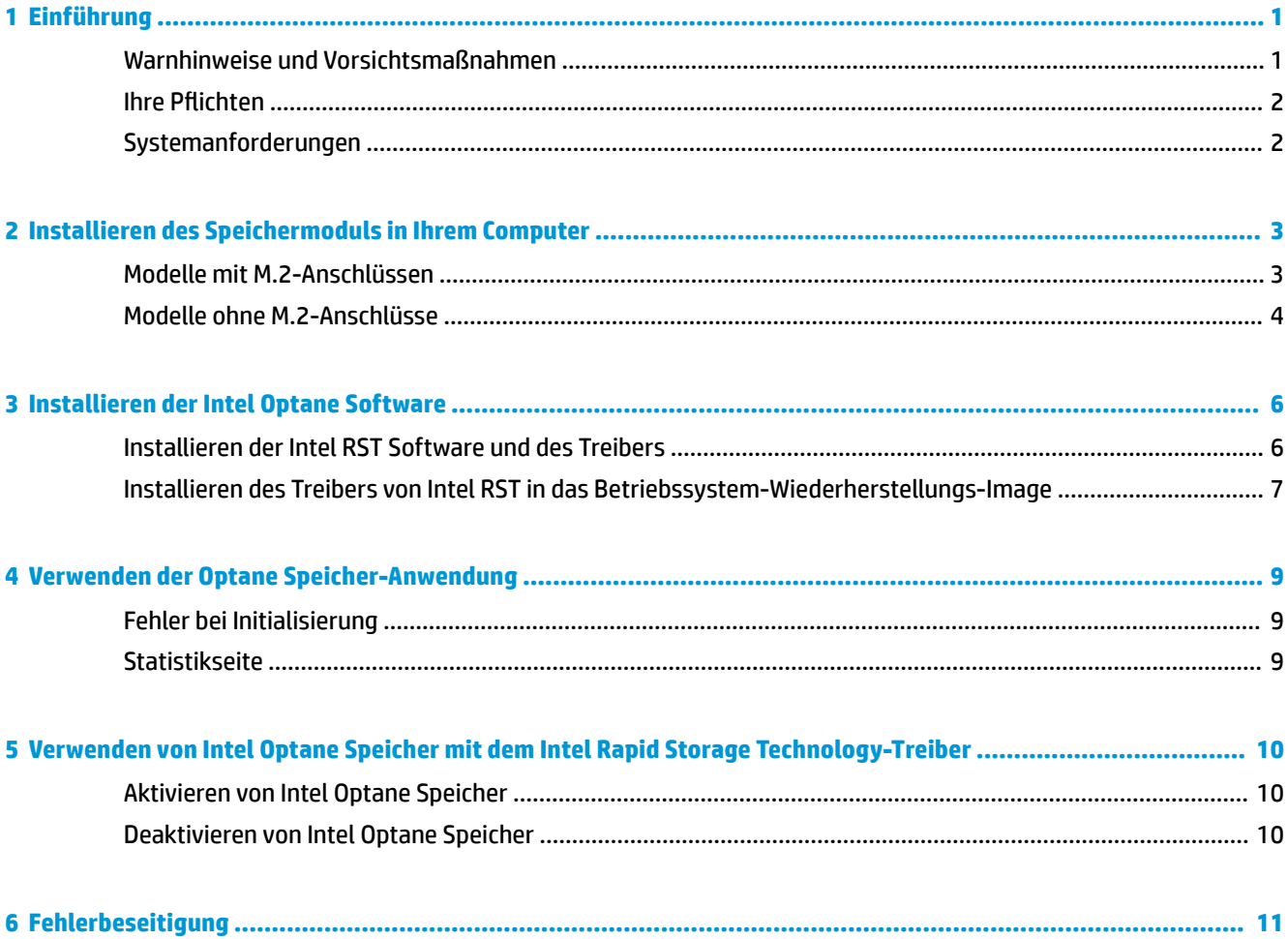

# <span id="page-4-0"></span>**1 Einführung**

Optane Memory ist ein M.2-Modul zur Steigerung der Systemleistung bei Verwendung eines SATA Speichergeräts (Festplatte) in Computern, basierend auf einem Intel® Core™ Prozessor der 7. Generation. Ausführliche Informationen über Intel Optane Memory finden Sie unter www.intel.com/support/optanememory.

### **Warnhinweise und Vorsichtsmaßnahmen**

- <u>/ VORSICHT!</u> / A\ Jede Oberfläche bzw. jeder Bereich der Geräte, die bzw. der mit diesem Symbol gekennzeichnet ist, weist auf die Gefahr eines Stromschlags hin. Öffnen Sie keine geschlossenen Bereiche, die mit diesem Symbol gekennzeichnet sind, um das Risiko von Verletzungen durch elektrischen Schlag zu vermeiden.
- **VORSICHT!** Um das Risiko schwerer Verletzungen zu reduzieren, lesen Sie das *Handbuch für sicheres und angenehmes Arbeiten*. Darin werden die sachgerechte Einrichtung des Arbeitsplatzes sowie die richtige Haltung und gesundheitsbewusstes Arbeiten für Computerbenutzer beschrieben. Das *Handbuch für sicheres und angenehmes Arbeiten* enthält auch wichtige Informationen zur elektrischen und mechanischen Sicherheit. Dieses Handbuch ist unter <http://www.hp.com/ergo> erhältlich und befindet sich auf der Dokumentations-CD (falls eine dem Produkt beiliegt).
- **ACHTUNG:** <sub>/</sub>^\\timedied Oberfläche bzw. jeder Bereich der Geräte, die bzw. der mit diesem Symbol gekennzeichnet ist, weist auf das Vorhandensein einer heißen Oberfläche oder Komponente hin. Bei Berührung dieser Oberfläche besteht Verletzungsgefahr. Lassen Sie die Oberfläche vor dem Berühren abkühlen, um das Risiko einer durch heiße Komponenten verursachten Verletzung zu verringern.
- **WICHTIG:** Statische Elektrizität kann die elektronischen Komponenten des Computers beschädigen. Bevor Sie fortfahren, stellen Sie sicher, dass Sie nicht statisch aufgeladen sind, indem Sie kurz einen geerdeten Gegenstand aus Metall berühren.
- **WICHTIG:** Um Schäden am Computer zu vermeiden, beachten Sie folgende Vorsichtsmaßnahmen zur Elektrostatischen Entladung (ESD) während Sie Systemteile entfernen und austauschen.
	- Arbeiten Sie auf einer Antistatik-Matte.
	- Tragen Sie ein Antistatikband, um sicherzustellen, dass elektrostatische Ladungen von Ihrem Körper auf den Boden entladen werden.
	- Erstellen Sie eine gemeinsame Grundlage für das verwendete Gerät, indem Sie die Antistatikmatte, das Antistatikband und die Peripheriegeräte mit diesem Geräteteil verbinden.

**HINWEIS:** HP Zubehör ist für die Verwendung mit HP Computer-Produkten bestimmt. Diese wurden umfassend auf Zuverlässigkeit getestet und nach hohen Qualitätsstandards gefertigt.

## <span id="page-5-0"></span>**Ihre Pflichten**

Sie sind verantwortlich für die Bestimmung, ob das Produkt für die Nutzung geeignet ist und zusammen mit anderen Geräten verwendet werden kann, ohne eine Fehlfunktion oder Beschädigung zu verursachen. Sie sind auch verantwortlich für die Sicherung von Daten vor der Installation des Produkts und für die regelmäßige Sicherung von Daten nach der Installation des Produkts. HP ist nicht haftbar für etwaige Schäden an der Ausrüstung oder Datenverluste, die aus der Verwendung des Produkts. Lesen Sie *QuickSpecs*  unter [http://www.hp.com/go/productbulletin,](http://www.hp.com/go/productbulletin) um die Kompatibilität dieses Produkts mit Ihrem Computer oder Ihrer Workstation zu überprüfen.

#### **Systemanforderungen**

- Intel Core i3-, i5- oder i7-Prozessoren der 7. Generation
- Intel RST-Treiber (Intel Rapid Storage Technology) Version 15.5 oder höher
- Betriebssystem: Windows® 10 Spring 2017 Creator Update (1703) oder höher auf einem unterstützten Speichergerät installiert

**WICHTIG:** Nur Windows 10 Spring 2017 Creator Update (1703) oder höher wird unterstützt.

- Ein unterstütztes Back-End-Speichergerät (Systemdatenträger für langsame Medien) am Intel AHCI Controller angeschlossen und ein Windows 10 Chipsatz mit 64-Bit installiert, für die GUID Partitionstabelle (GPT) formatiert und mindestens 5 MB kontinuierlichen, nicht zugeordneten Speicherplatz am Ende des Startvolumes
- **HP BIOS Version 02.06 oder neuer**

**EV** HINWEIS: Um das neueste BIOS für Ihr Produkt zu finden, gehen Sie zu [http://www.hp.com/support.](http://www.hp.com/support)

- BIOS für Optane konfiguriert
- Das Intel Optane Speichermodul bestückt in einem M.2-Anschluss
- **WICHTIG:** Laufwerke mit Selbstverschlüsselung oder FIPS 140-2 (Federal Information Processing Standard) werden von Intel Optane Memory nicht unterstützt.

# <span id="page-6-0"></span>**2 Installieren des Speichermoduls in Ihrem Computer**

Das Verfahren zur Installation des Moduls variiert abhängig von Ihrem Computermodell. Wenn Sie Hilfe bei der Vorbereitung Ihres Computers auf diese Installation benötigen, ziehen Sie die Dokumentation für Ihren Computer zurate oder besuchen Sie [http://www.hp.com/support,](http://www.hp.com/support) um nach dem Handbuch für Ihr Modell zu suchen.

## **Modelle mit M.2-Anschlüssen**

**HINWEIS:** Wenn es zwei M.2-Anschlüsse auf der Systemplatine gibt, installieren Sie das Speichermodul im zweiten M.2-Anschluss, um eine mögliche Festplattenabschirmung gegen elektromagnetische Störungen zu vermeiden.

Installieren Sie das Modul auf der Systemplatine.

- **1.** Suchen Sie den unterstützten M.2-Anschluss auf der Systemplatine. Der Anschluss ist mit SSD beschriftet.
- 2. Installieren Sie ggf. die Schraube für den Abstandhalter in der Öffnung in der Nähe des Anschlusses.

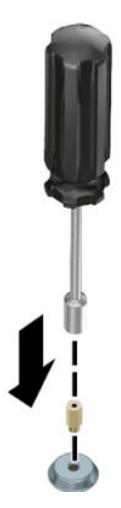

**3.** Stecken Sie das Modul in den M.2-Anschluss **(1)**.

<span id="page-7-0"></span>**4.** Drehen Sie das Modul nach unten **(2)** und installieren Sie dann die Schraube **(3)**.

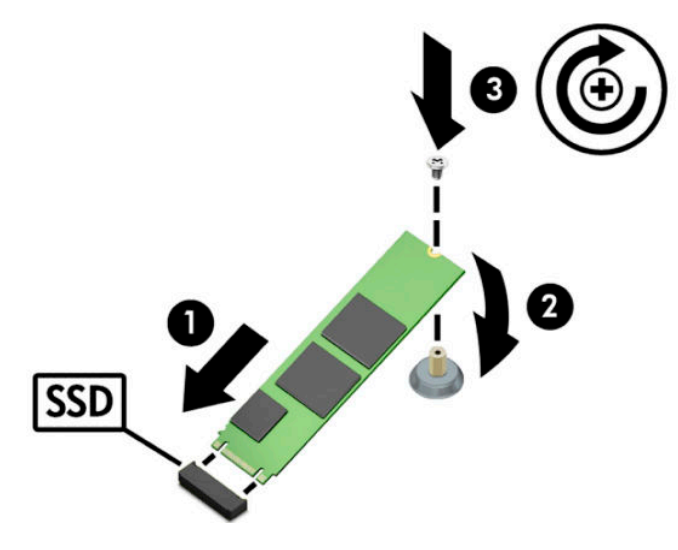

#### **Modelle ohne M.2-Anschlüsse**

Installieren Sie das Modul in einer PCIe Carrier-Karte und stecken Sie die Carrier-Karte dann in den x4- Erweiterungssteckplatz.

**WICHTIG:** Installieren Sie die Carrier-Karte nicht im x16-Erweiterungssteckplatz.

- **1.** Installieren Sie das Modul in einer PCIe Carrier-Karte:
	- **a.** Stecken Sie das Modul in den M.2-Anschluss **(1)** und fügen Sie die Schraube dann in den Steckplatz für das Modul **(2)** ein.
		- **WICHTIG:** Stellen Sie sicher, dass der Schlitz in der Schraube in Richtung des Moduls zeigt, damit die Schraube vollständig in das Modul eingefügt werden kann.
	- **b.** Drehen Sie das Modul nach unten **(3)** und ziehen Sie dann die Schraube **(4)** fest.

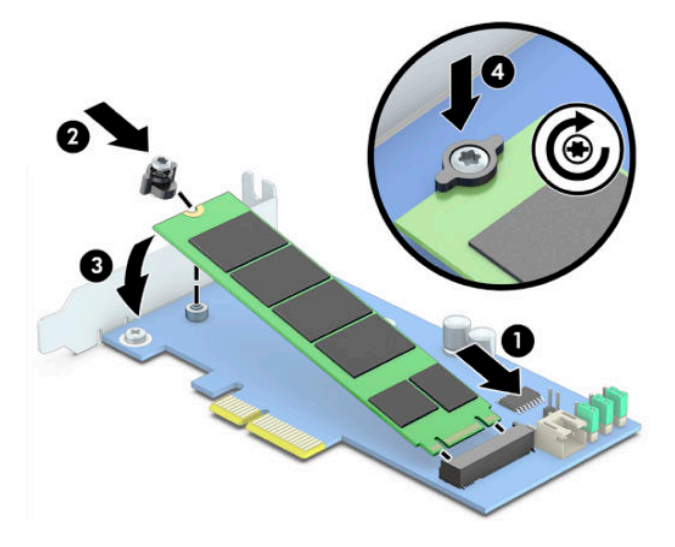

**2.** Stecken Sie die PCIe Carrier-Karte in den Erweiterungssteckplatz **(1)** des Computers und befestigen Sie dann die Schraube in der Halterung der Carrier-Karte **(2)**.

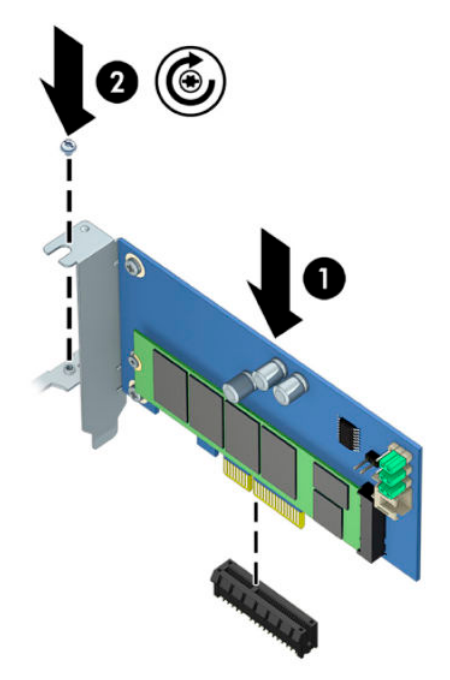

## <span id="page-9-0"></span>**3 Installieren der Intel Optane Software**

Dieser Abschnitt beschreibt den Vorgang zum Installieren der Software und des Treibers für Intel Optane Memory auf einem Computer.

Sie müssen das Setup Utility verwenden, um den Optane-Speicher zu aktivieren. Nach der Aktivierung von Optane im Setup Utility müssen Sie es in der Intel RST Software aktivieren.

**FINWEIS:** Die Systemplatine benötigt ein BIOS-Update auf Version 02.06 oder neuer, bevor der Intel Optane-Speicher und das Paket mit den Software-Treibern installiert werden können. Um die neueste BIOS-Version für Ihr Produkt zu finden, gehen Sie zu www.hp.com/support und folgen Sie den Anweisungen auf dem Bildschirm, um Ihr Produkt zu finden und nach Downloads zu suchen.

So aktivieren Sie Intel Optane im Setup Utility:

- **1.** Gehen Sie zum Setup Utility, indem Sie einen Neustart des Computers ausführen und dann wiederholt die Taste F10 drücken, um das Setup aufzurufen.
- **2.** Wählen Sie Erweitert **>** Systemoptionen und dann Speicher-Controller für Intel Optane konfigurieren.
	- **EX HINWEIS:** Sie können Optane Speicher mithilfe eines Programms wie BiosConfigUtility.exe oder über Befehle in den WMI-BIOS-Einstellungen konfigurieren.
- **3.** Starten Sie den Computer neu.

#### **Installieren der Intel RST Software und des Treibers**

Dieser Abschnitt enthält eine Übersicht über die erforderlichen Schritte zum Installieren und Einrichten von Intel Optane Speicher mit der Intel RST-Benutzeroberfläche.

- **WICHTIG:** Aktualisieren Sie das BIOS auf Version 02.06 oder höher, bevor Sie das Software-Programm und den Treiber installieren.
	- **1.** Gehen Sie zu<http://www.hp.com/support>und wählen Sie die aktuellsten Intel Rapid Storage Technology-Softwareprogramme und Treiber.
	- **2.** Führen Sie setupRST.exe aus und installieren Sie die Standardeinstellungen.
	- **3.** Starten Sie den Computer neu.
	- 4. Starten Sie auf dem Windows-Desktop die Intel RST-Benutzeroberfläche und klicken Sie dann auf die Registerkarte **Intel Optane Speicher**. Die Statusseite wird geöffnet.
	- **5.** Klicken Sie auf **Aktivieren**.
	- **6.** Nachdem der Aktivierungsprozess abgeschlossen ist, starten Sie den Computer neu.

Nachdem das System neu gestartet wurde, wird die Installation im abgesicherten Modus fortgesetzt. Wenn die Installation abgeschlossen ist, wird das System erneut neu gestartet. Sie können jetzt die Intel Optane Speicher-Anwendung verwenden.

**WICHTIG:** Wenn Sie nach dem Installieren von Intel Optane System Accelerator wieder zu einer BIOS-Version zurückkehren, die älter als 02.06 ist, wird Intel Optane System Accelerator deaktiviert und Ihr System kann möglicherweise nicht mehr gestartet werden.

#### <span id="page-10-0"></span>**Installieren des Treibers von Intel RST in das Betriebssystem-Wiederherstellungs-Image**

Der aktuelle Treiber von Microsoft Intel Rapid Storage Technology unterstützt nicht den Intel Optane Speicher. Wenn das Betriebssystem-Image beschädigt ist (z. B. Festplattendefekt, Dateifehler oder fehlende Dateien) und der Windows-Wiederherstellungsprozess gestartet wird, müssen die Betriebssystem-Image/ Wiederherstellungstools aus diesem Grund den Intel Rapid Storage Technology-Treiber der Version 15.5 oder höher enthalten. Sie können diesen Treiber in die Wiederherstellungs-Image/Tools für das Betriebssystem einfügen, bevor Sie Intel Optane installieren.

Anforderungen:

- Windows Assessment and Deployment Kit (ADK) installiert
- Image von Windows 10 mit 64-Bit
- Windows 10 Spring 2017 Creator Update (1703)
- Intel Rapid Storage Technology-Software und Treiber, Version 15.5 oder höher, erhältlich unter www.hp.com/support
- USB-Flash-Laufwerk für Installation

So installieren Sie den Treiber:

- **1.** Erstellen Sie aus dem Windows 10-Betriebssystem-Image ein bootfähiges USB-Flash-Laufwerk.
- **2.** Erstellen Sie ein temporäres Arbeitsverzeichnis auf dem lokalen Computer (z. B. C:\Win10USB).
- **3.** Erstellen Sie im Arbeitsverzeichnis drei Unterverzeichnisse namens Windows, Winre und Treiber.
- **4.** Extrahieren Sie den Intel Rapid Storage Technology-Treiber in das Treiber-Unterverzeichnis.
- **5.** Kopieren Sie im Windows 10-USB-Flash-Laufwerk die Datei install.wim aus dem Quellen-Verzeichnis auf dem Flash-Laufwerk in das Arbeitsverzeichnis (z. B. C:\Win10USB).
- **6.** Schließen Sie alle Ordner und den Datei-Explorer.
- **7.** Öffnen Sie als Administrator eine Befehlseingabeaufforderung und wechseln Sie in das Arbeitsverzeichnis (z. B. cd C: \Win10USB).
- **8.** Ermitteln Sie, welche Indexnummer geändert werden muss, basierend auf der installierten Version von Windows 10. Wählen Sie den Index, der mit der Windows 10-Version übereinstimmt.

Um den Index zu bestimmen, führen Sie den Befehl dism / get-wiminfo / wimfile:install.wim aus.

- **WICHTIG:** Dieses Beispiel ändert Index 2. Sie können die Schritte wiederholen, um zusätzliche Versionen zu ändern.
- **9.** Ändern Sie die Datei install.wim durch das Ausführen der folgenden Befehle:
	- Windows-Image laden: dism /mount-image /imagefile:install.wim /index:2 / mountdir:windows
	- Fügen Sie dem Windows-Image die Intel Rapid Storage Technology-Treiber hinzu: dism / image:windows /add-driver /driver:drivers /forceunsigned /recurse
	- Laden Sie das Windows-Wiederherstellungs-Image: dism/mountimage/imagefile:c: \Win10USB\windows\windows\system32\recovery\winre.wim /Index:1 / mountdir:winre
- Fügen Sie dem Windows-Wiederherstellungs-Image den Intel Rapid Storage Technology-Treiber hinzu: dism /image:winre /add-driver /driver:drivers /forceunsigned / recurse
- Heben Sie die Bereitstellung des Windows-Wiederherstellungs-Images auf: dism /unmountwim /mountdir:winre /commit
- Aufheben der Windows Image-Bereitstellung: dism /unmount-wim / mountdir:windows /commit
- Kopieren Sie die aktualisierte install.wim-Datei aus dem Arbeitsverzeichnis zurück in das Quellen Verzeichnis auf dem USB-Flash-Laufwerk

# <span id="page-12-0"></span>**4 Verwenden der Optane Speicher-Anwendung**

## **Fehler bei Initialisierung**

Sie können die Anwendung öffnen, indem Sie im Startmenü Intel Optane Speicher wählen.

Dieser Abschnitt enthält Beispiele für Fehler, die auftreten könnten, wenn Ihr Computer nicht zum Aktivieren von Intel Optane Speicher bereit ist.

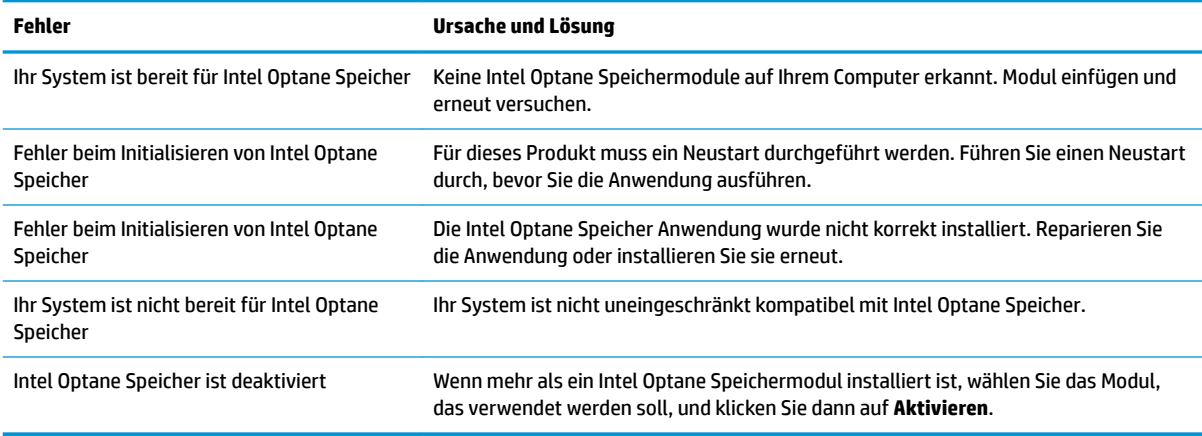

## **Statistikseite**

Intel Optane Speicher muss aktiviert sein, um Statistiken anzuzeigen.

Der Optimierungszeitplan wird nur für Speichermodule mit 32 GB oder größer angezeigt.

# <span id="page-13-0"></span>**5 Verwenden von Intel Optane Speicher mit dem Intel Rapid Storage Technology-Treiber**

### **Aktivieren von Intel Optane Speicher**

Um Intel Optane Speicher mit der Intel Rapid Storage Technology-Anwendung zu aktivieren, öffnen Sie die Intel Rapid Storage Technology-Anwendung und klicken Sie dann auf die Registerkarte **Intel Optane Speicher**.

- **HINWEIS:** Die Registerkarte **Intel Optane Speicher** wird nur in der Software für die Intel Rapid Storage Technology Version 15.5 oder höher angezeigt.
	- **1.** Klicken Sie auf **Aktivieren**.
	- **2.** Wählen Sie ein schnelles Laufwerk und klicken Sie dann auf **Ja**. Die Option für ein kompatibles Laufwerk wird nur angezeigt, wenn mehr als ein Intel Optane Speichermodul im Computer installiert ist.
	- **3.** Nachdem der Aktivierungsvorgang abgeschlossen ist, klicken Sie auf **Neu starten**, um den Computer neu zu starten.
	- **WICHTIG:** Sie müssen den Computer neu starten, nicht herunterfahren. Das Herunterfahren kann dazu führen, dass die Laufwerk-Volumes nicht korrekt angezeigt werden.

#### **Deaktivieren von Intel Optane Speicher**

**WICHTIG:** Deaktivieren Sie Optane Speicher nicht im BIOS, ohne vorher die Funktion in der Intel RST-Anwendung zu deaktivieren.

Bevor Sie das SATA-Speichergerät, das gerade durch den Speicher beschleunigt wird, oder das Speichermodul aus dem System entfernen, müssen Sie Intel Optane Speicher deaktivieren.

So deaktivieren Sie Intel Optane Speicher mit der Intel Rapid Storage Technology-Anwendung:

- **WICHTIG:** Entfernen Sie den Intel Rapid Storage Technology-Treiber nicht, nachdem der Intel Optane Speicher deaktiviert wurde.
	- **1.** ±ffnen Sie die Intel Rapid Storage Technology-Anwendung und klicken Sie dann auf die Registerkarte **Intel Optane Speicher**.
	- **2.** Klicken Sie auf **Deaktivieren** und anschließend zur Bestätigung auf **Ja**.
	- **3.** Nachdem der Deaktivierungsvorgang abgeschlossen ist, klicken Sie auf **Neu starten**, um den Computer neu zu starten.
		- **WICHTIG:** Sie müssen den Computer neu starten, nicht herunterfahren. Das Herunterfahren kann dazu führen, dass die Laufwerk-Volumes nicht korrekt angezeigt werden.

## <span id="page-14-0"></span>**6 Fehlerbeseitigung**

Dieser Abschnitt enthält Beispiele für Fehler, die während der Installation der Intel Optane Speicher-Software und Treiber auftreten könnte. Für weitere Informationen und Hilfe zu diesen Fehlern kontaktieren Sie den Support unter www.hp.com/support.

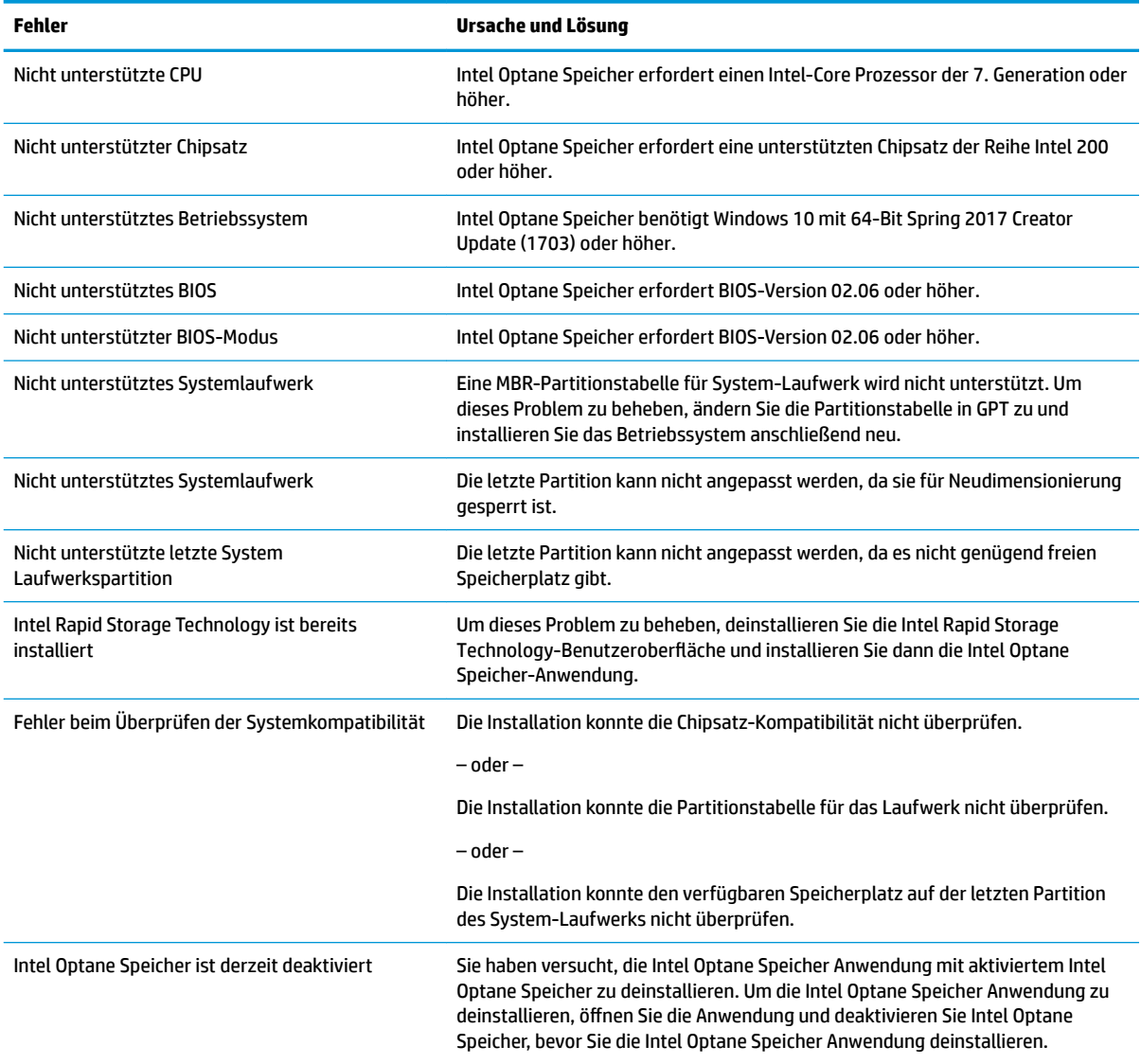